## **تنظیمات امضا**

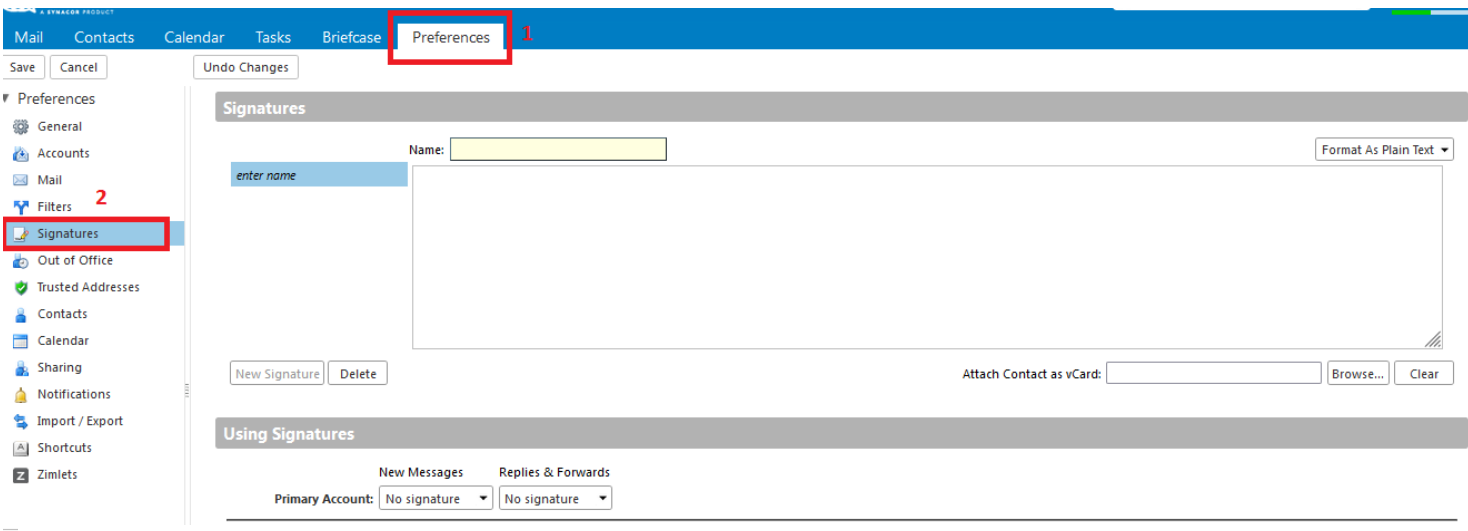

1- برای تعریف امضا وارد Preferences شده و گزینه Signatures را انتخاب نمایید(تصویر 1)

**تصویر 1**

-2 در قسمت Name وام دلخًاٌ خًد را يارد وماییذ ،در قسمت Text Plain As Format میتًاویذ فزمت مته سادٌ را انتخاب کنید (Format As Plain Text) یا وارد گزینه Format As HTML شده و از امکانات بیشتری برای تایپ متون همچون راست چین و چپ چین کردن ،تغییر رنگ زمینه و یا تغییر رنگ متون،بلد کردن یا کج کردن نوشته و گذاشتن عکس برای امضای خود استفاده نمایید (تصویر ٢ و تصویر ٣)

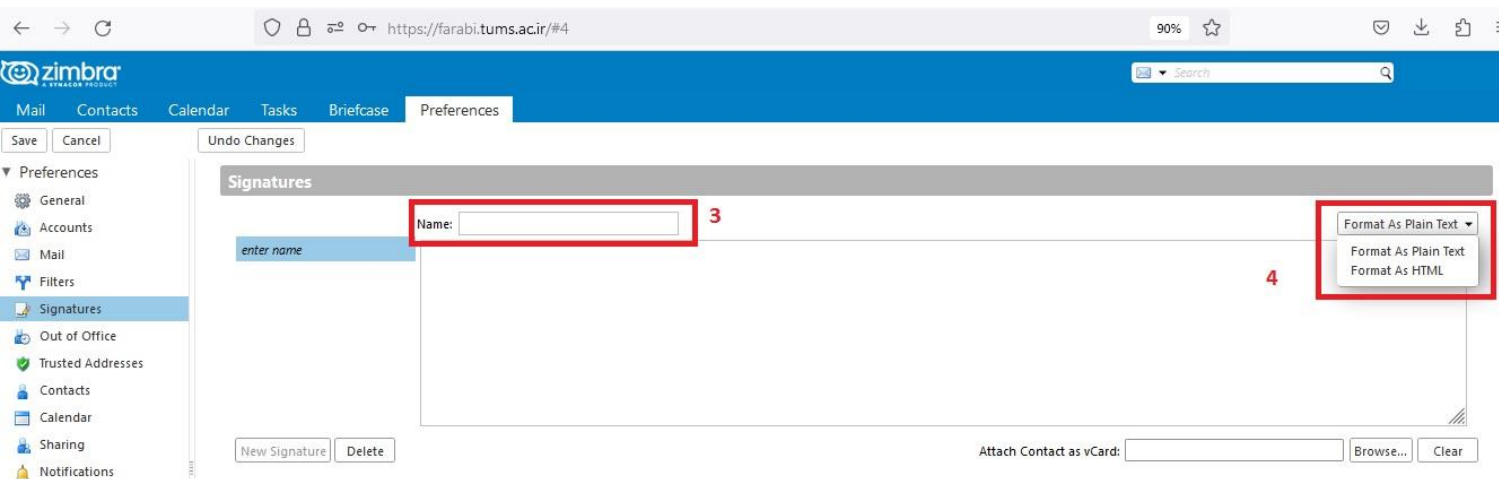

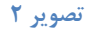

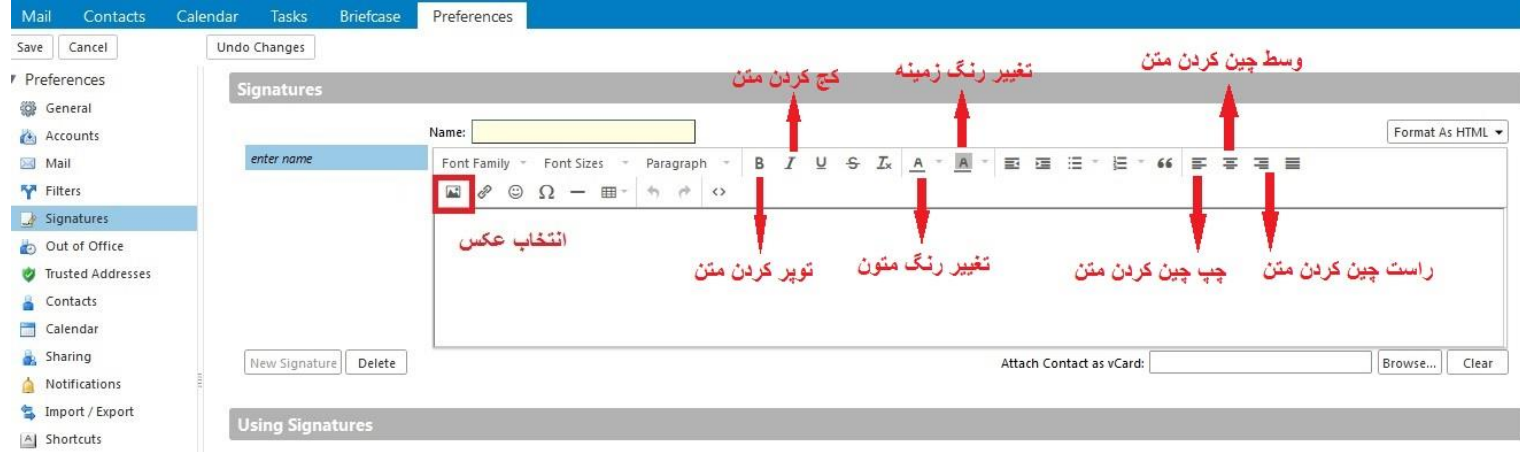

**تصویر 3**

در قسمت Signature Placement یکی از گزینه های Above included messages(قرار گرفتن امضا در بالای $\mathsf{\tilde{r}}$ پیام) و یا گزینه Below included messages(قرار گرفتن امضا در انتهای پیام) را علامت زده و تنظیمات را Save کنید(تصویر ۴ و تصویر ۵)

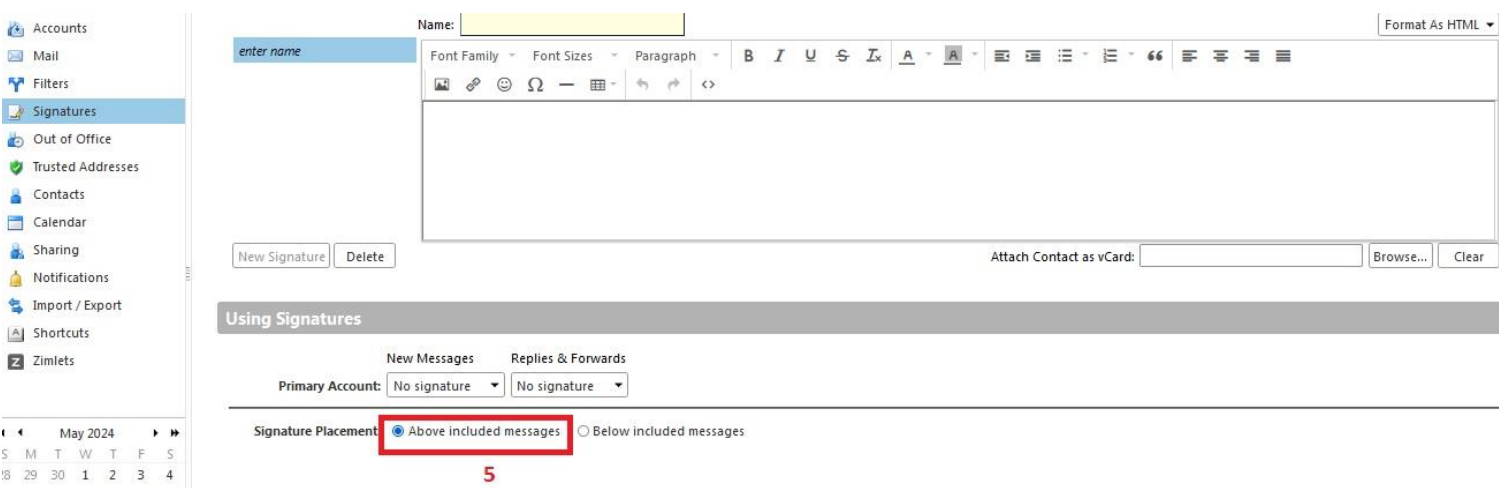

**تصویر 4**

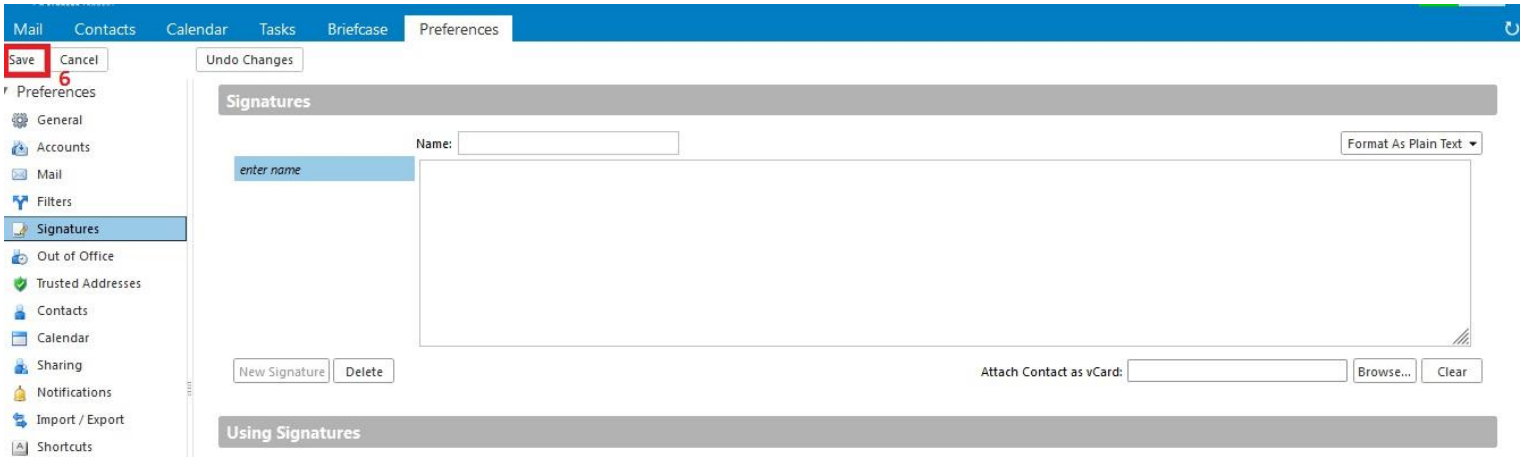